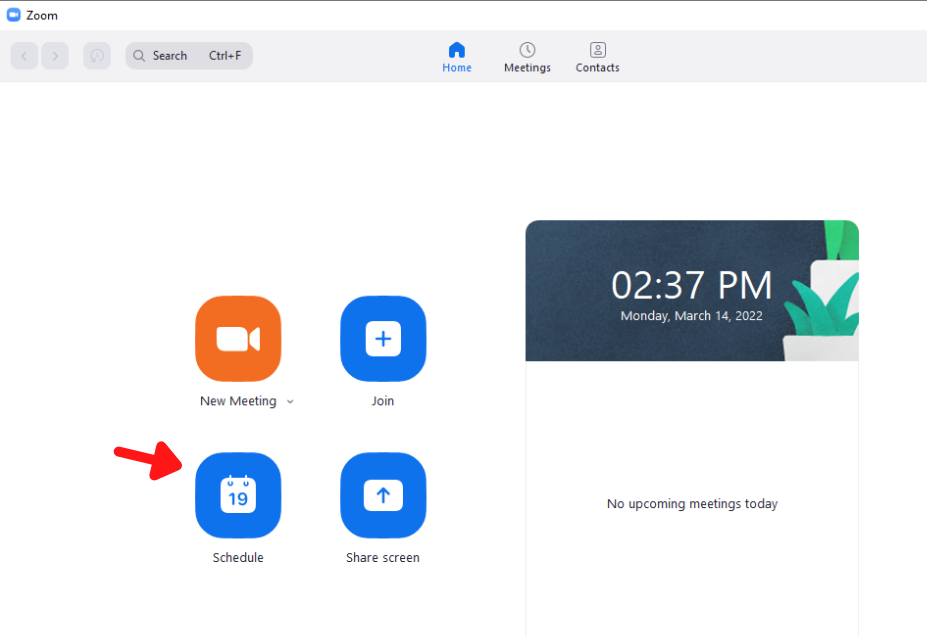

Start by scheduling a meeting for your class

Create a meeting with your set time (checking recurring meeting will schedule a meeting at the same time each week)

After creating the meeting, it should appear on the home page and if you click "Meetings"

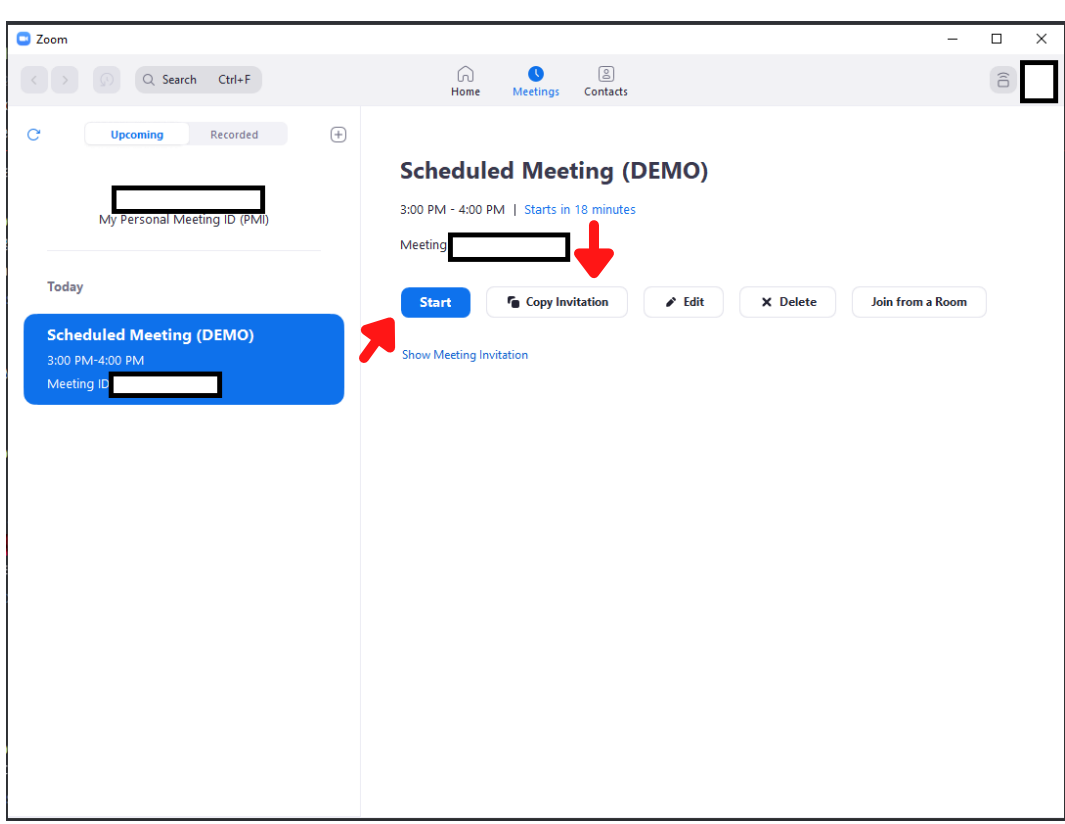

On the meeting page you can copy the link to the meeting by clicking on "Copy Invitation" to send to students/faculty

To start the meeting click on Start on the "Meetings" page on Zoom

**1**

 $\Box$  $\times$  $\widehat{a}$ Ġ

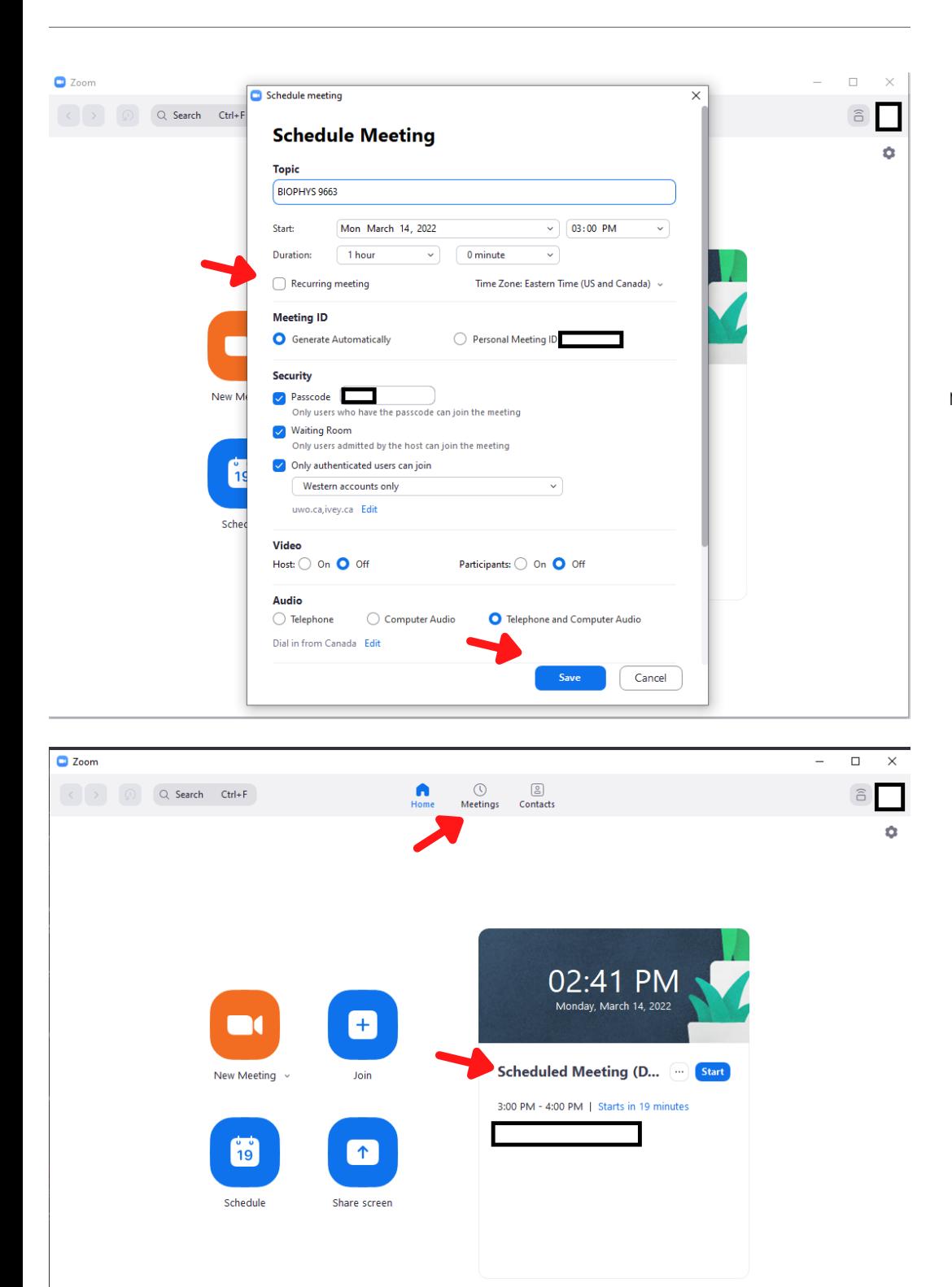

**2**

**3**

## **4**

To record the screen, first click on "Record" and then on "Share Screen"

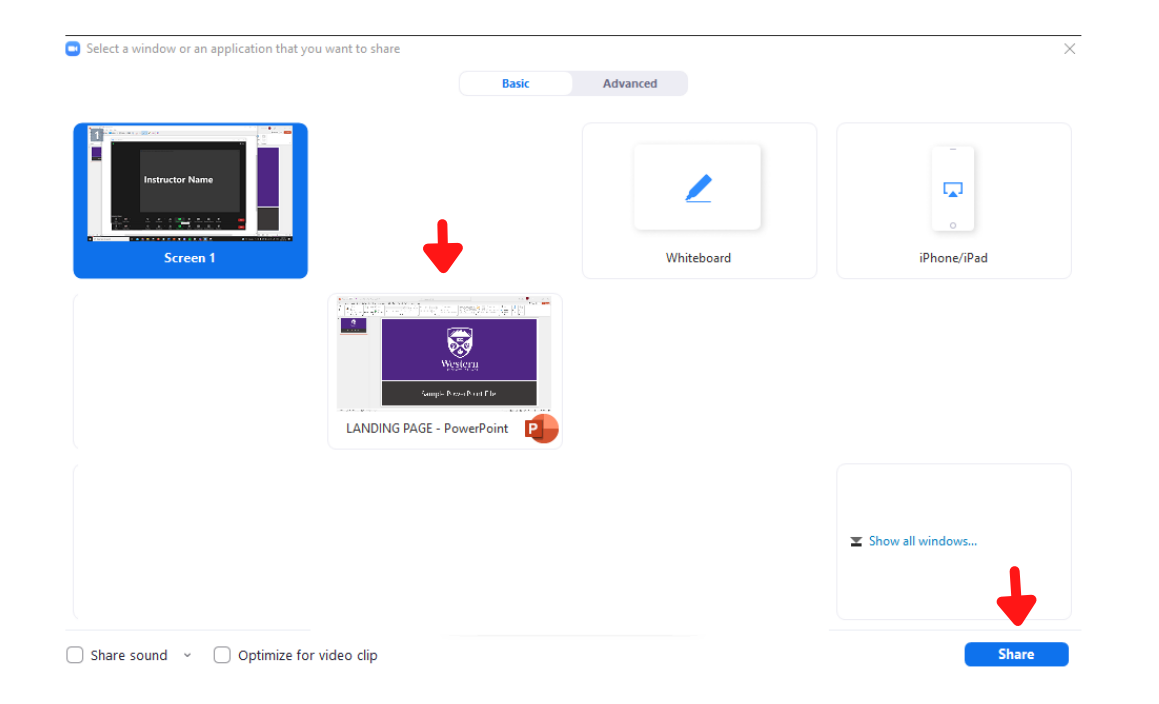

Select the Powerpoint/PDF/presentation window to share ONLY the presentation while recording

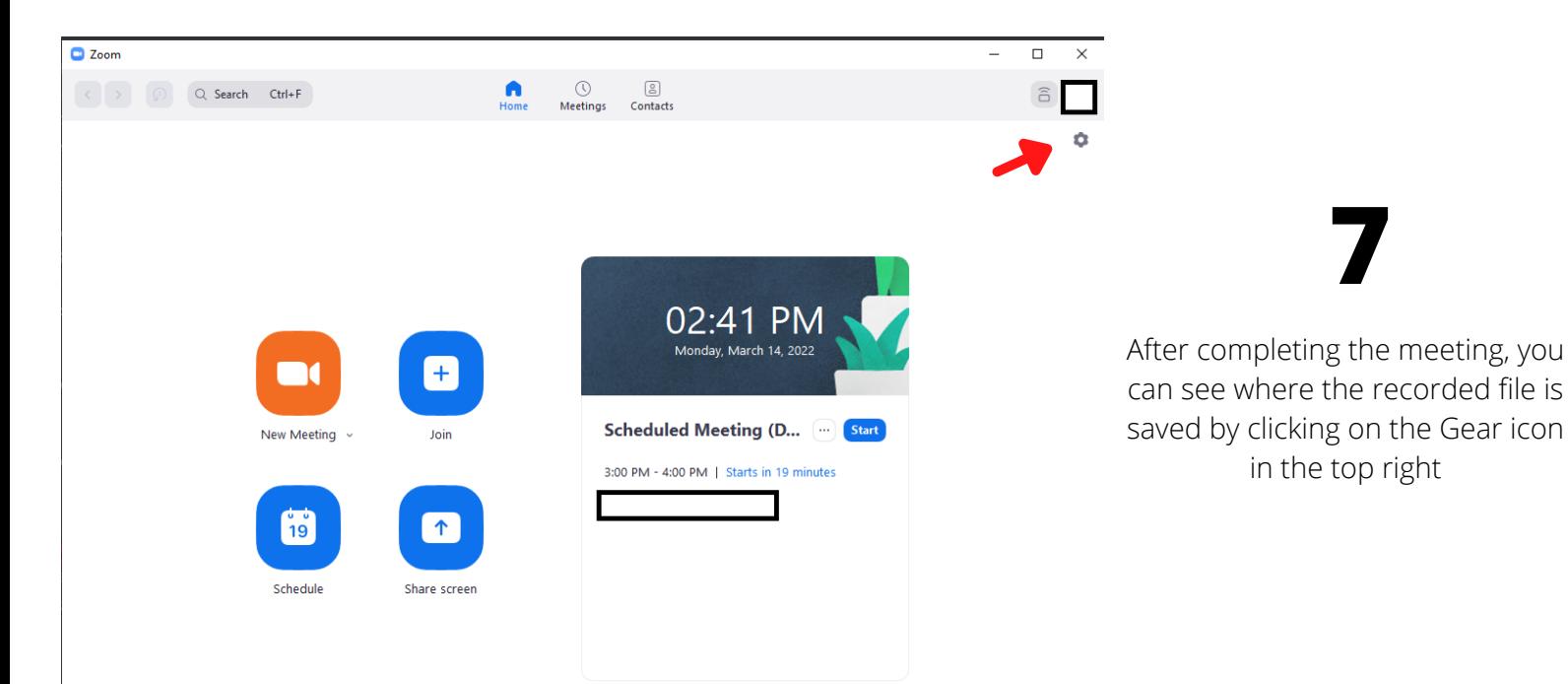

in the top right

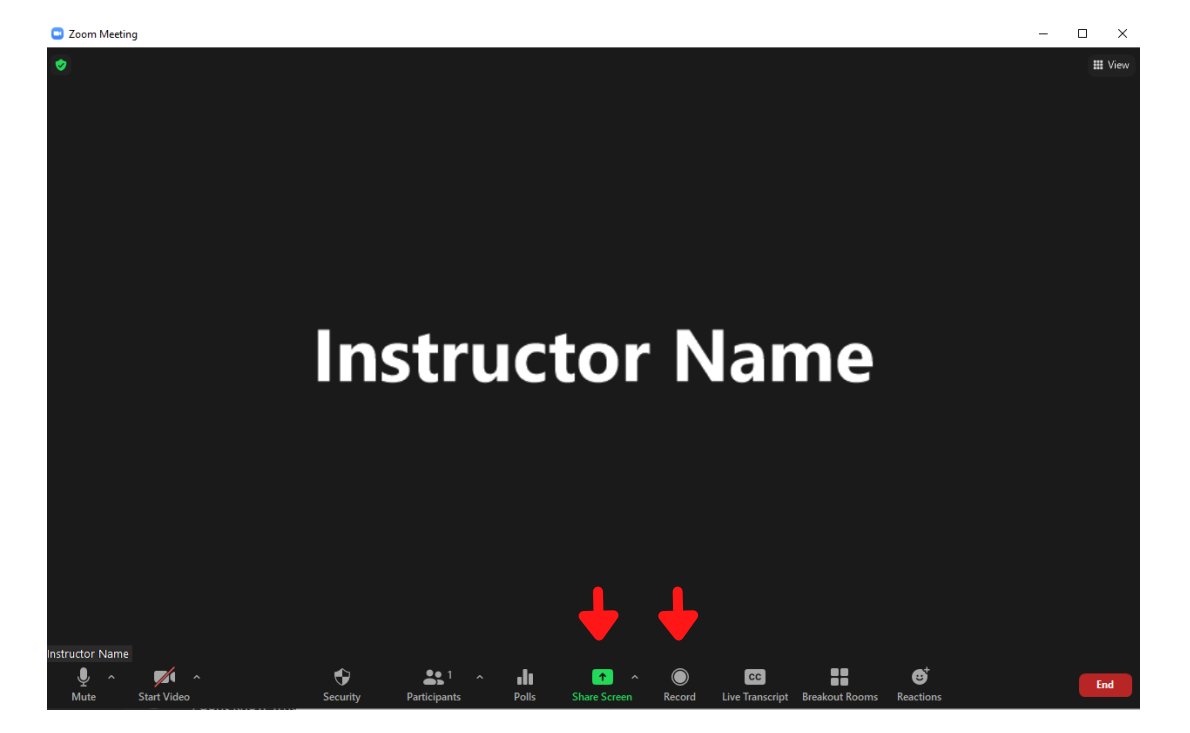

## **5**

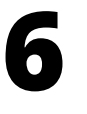

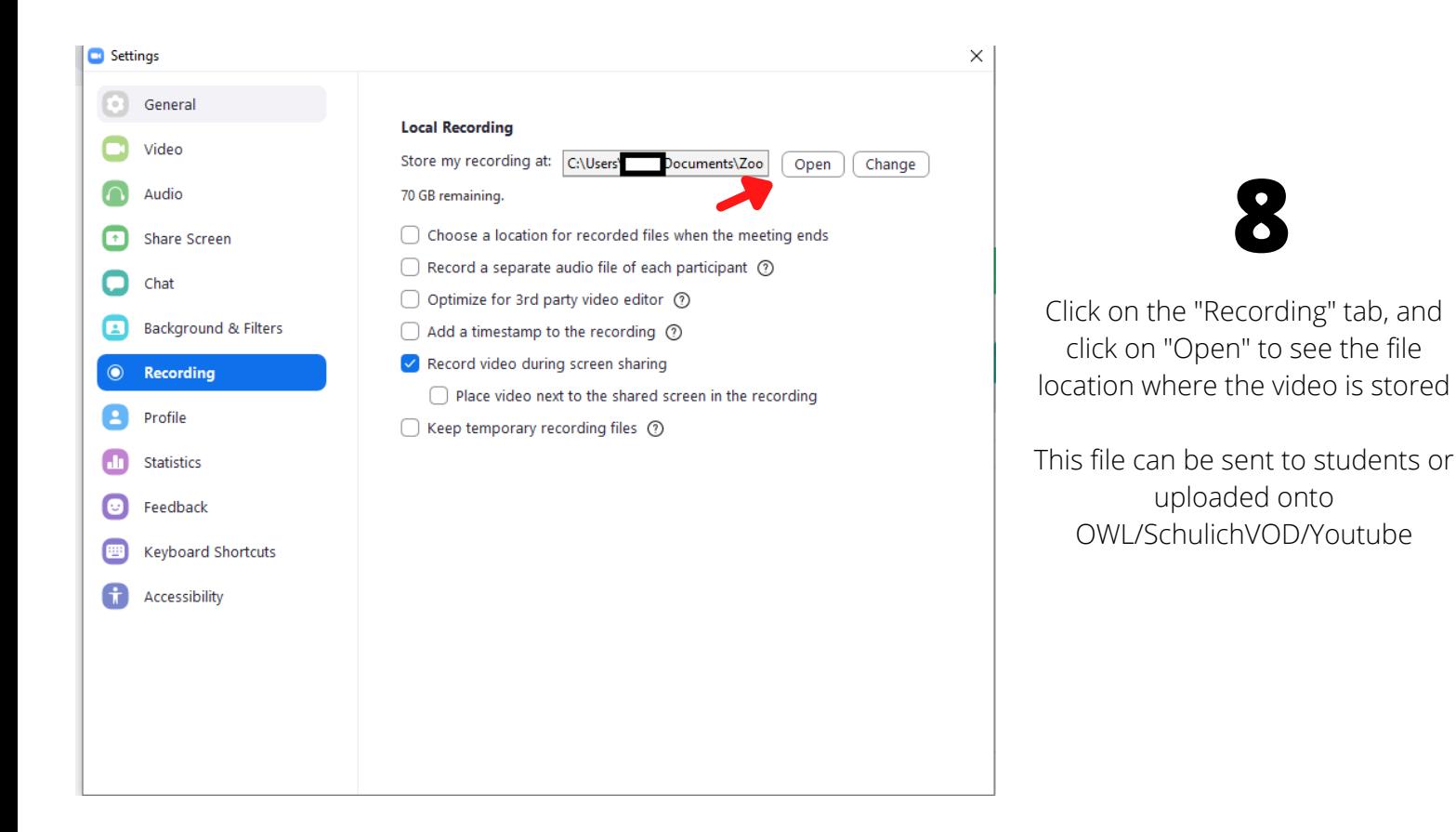

**7**

**For any questions or assistance with setting up HyFlex classrooms, feel free to reach out to a DMI!**